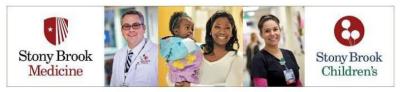

For Technical Support call 877-621-8014

Your MyHealthelife Patient Portal is organized so that you can quickly and easily find the necessary information and tools to help you manage your health!

**Dashboard** - The Patient Portal homepage, or Dashboard, contains four red quick links at the top to link you to helpful information on our hospital website. In addition, view your Latest Results at a glance, as well as timely messages about current health observances and events. **The Dashboard also includes links to the following features:** 

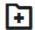

Health Record - Click the Health Record link and open the menu to include access to the patient viewable results and documents available s vou.

- **Health Profile:** View Allergies, Immunizations, and Health Problems currently on record
- Results: General lab results are displayed sorted by
  date resulted in reverse chronological order with the most recent on top
- **Medications:** Displays a list of current medications. Includes, documented home medications, prescribed medications from ambulatory encounters and medications on discharge from an inpatient stay. It *does not include* medications administered during the inpatient stay. Also, request <u>Prescription</u> <u>Renewals</u> from this section
- Immunization History: Displays Immunization name, date received, and age at the time received
- **Oncology Markers:** Results are displayed sorted by date resulted in reverse chronological order with the most recent on top
- **Pathology:** Results are displayed sorted by date resulted in reverse chronological order with the most recent on top
- Procedures: Displays a list of procedures and the date performed
- **PT/INR Results:** Results are displayed sorted by date resulted in reverse chronological order with the most recent on top
- **Radiology/Cardiology:** Results are displayed sorted by date resulted in reverse chronological order with the most recent on top
- Documents: Displays Patient Education and the Patient Summary associated to your visit by date
- View and Download: Displays the Visit Care Summary for your discharged encounter, and any Transition of Care Documents that may have been generated by your provider. You can Download and/or Send these summaries to any email address. \* *Health records contain sensitive health information. Please read the disclaimer on that page before sending.*

Although there is currently a great deal of information on the portal, it does not include your complete medical record. To request a copy of your medical records not found on the portal, please visit https://www.stonybrookmedicine.edu/patientcare/medicalrecord for more information. For Technical Support call (877) 621-8014.

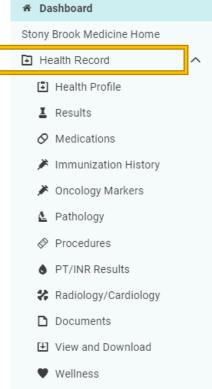

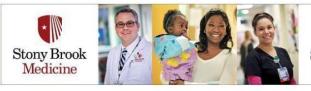

Messaging - Click the Messaging link and expand the navigation menu for sending and receiving secure messages. *Messaging is for NON-URGENT, routine health-related matters only.* 

## In an Emergency CALL 911 or go to the nearest emergency room.

- Inbox: Displays messages sent by your doctor's office, and includes a link for you to <u>Send a New Message</u>.
- Sent: Displays messages previously sent. Includes a status under the stamped time of either **Unopened** or **Reviewed** by the receiving office staff.
- Please note the alert flag on the Healthelife mobile app indicates *the number of new inbox messages.*

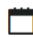

Patient Appointments - Click the Appointments link and expand the navigation to view your upcoming appointments, or request a new appointment

- View Upcoming Appointments: Displays your upcoming appointments. You can check-in for your current appointment.
- **Request Appointment:** You can submit a request for a nonemergency appointment.

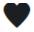

Wellness - Click the Wellness link to take a Personal Health Assessment, and select workshops from a Personal Action Plan.

Or use Wellness Trackers to enter your Weight, Blood Pressure, Blood Glucose, Cholesterol, Heart Rate and Log your Steps.

\* Connect and activate your wearable fitness device to help track your data!

Text Notifications - Click the link and enter your mobile number to receive a text notification when new Lab/Pathology results, and/or Radiology results are available in their named section.

\* Message & data rates may apply.

Stony Brook Children's

## ★ Dashboard Stony Brook Medicine Home ➡ Health Record ✓ Messaging ▲ Inbox ▲ Sent ■ Trash

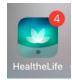

## A Dashboard

| Stony Brook Medicine Home               |          |
|-----------------------------------------|----------|
| Health Record                           | $\sim$   |
| 🗹 Messaging                             | $\sim$   |
|                                         |          |
| Appointments                            | ^        |
| Appointments  View Upcoming Appointment | <b>^</b> |

## A Dashboard

| Stony Brook Medicine Home |        |
|---------------------------|--------|
| Health Record             | $\sim$ |
| ☑ Messaging               | $\sim$ |
| Appointments              | $\sim$ |
| Wellness                  |        |
| Q Text Notifications      |        |

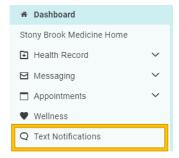

If you are an adult patient of Stony Brook Medicine, you can request and authorize "Proxy Access" to allow an adult family member(s) or other person(s) involved in your medical care to access, view and manage certain information from your medical record through a **MyHealthelife Patient Portal proxy account.** Rev. 3/16/21